**BRITISH COLUMBIA** 

## **CE Self-Tracker – Reference Guide**

## **About this Guide:**

The CE Self-Tracker Reference Guide provides step-by-step instructions on how to enter information into the CE Self-Tracker with screenshots **below** each step.

## **Understanding the CE Self-Tracker**

#### **Insurance Council BRITISH COLUMBIA Completed CE Credits**: **命** Main Menu Payment Items (0) Logout **Required CE Credits**: **Remaining CE Credits**: Number of CE credits Home / Instructions Number of CE credits Number CE credits you you've entered into the **Continuing E** required per licence tracker. still need to complete This CE Self Tracker ed CE credit **iirements**. You ar for five licence periods. Failure to complete ( linary actior for the licence period. period. ow to use the Self-Tracker. Click here for a step-by-step instruction manual on **Summary** This is a summary of CE credits you have completed and cred outstanding based on the CE in rmation you have entered into the Self-Thicker. **Licence Period Completed CE Credits Remaining CE Credits** CE Credits available for Carryover **Required CE Credits** June 1, 2021 - May 31, 2022 General Licence  $\bf{8}$  $\overline{A}$  $\overline{4}$  $\alpha$ List **Add Net** Courses you have entered into the CE Self-Tracker is listed below. Click on Edit to view and modify the course information you have entered. Download/export selected <sup>2</sup> Delete selected <sup>2</sup> **CE Credits available for Licence Period Course Provider Course Name Carryover:** Number of CE credits June 1, 2021 - May 31, 2022 General Licence  $\Box$ Sample Course Provider 1 Sample Course Title 1 oto you can allocate as carry over June 1, 2021 - May 31, 2022 General Licence  $\Box$ Sample Course Provider 2 Sample Course Title 2 credits to the next licence period.ete  $\Box$ June 1, 2021 - May 31, 2022 General Licence Sample Course Provider 3 Sample Course Title 3 2021-07-09 **Delete** Edit<br>Delete June 1, 2021 - May 31, 2022 General Licence Sample Course Title 4  $\bar{1}$ 2021-07-29  $\Box$ Sample Course Provider 4

**BRITISH COLUMBIA** 

## **Entering your CE Information**

### **Step 1: Go to the Online Portal.**

To access the Online Portal, go to th[e Insurance Council of British Columbia](https://www.insurancecouncilofbc.com/) website and click on 'Portal Login'.

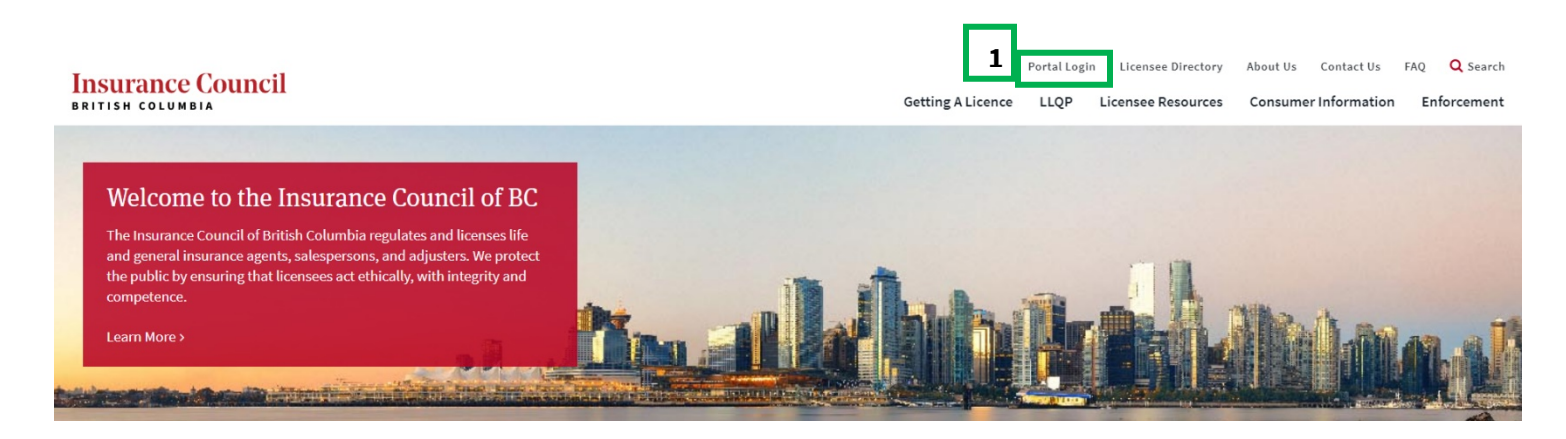

## **Step 2: Enter your Login Information.**

### **Insurance Council BRITISH COLUMBIA**

#### Register for an Account Login

### **Insurance Council of BC Online Portal User Name or E-mail:** Password: Our online portal provides access to various Insurance Council of BC services. Currently, users can login to do the following: Login • Update contact information • Register to write the LLQP exam

- 
- Apply for an individual licence
- Pay fees owing for existing licensees
- Complete annual filing (available when filing is open)

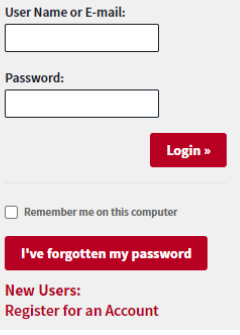

**BRITISH COLUMBIA** 

Step 3: Once you have entered your login information on the Online Portal, you will see a main menu. Under Manage my Continuing Education, click on 'CE Self-Tracker'.

## **Insurance Council**

**BRITISH COLUMBIA** 

**命** Main Menu

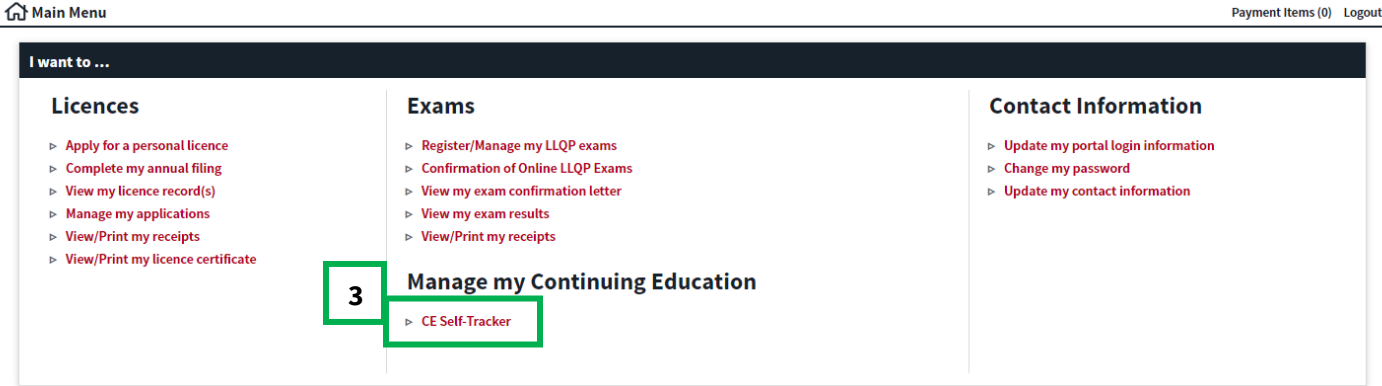

## Step 4: Review the details on the CE Self-Tracker and the instructions. Click on 'Proceed to CE Self-Tracker'.

## **Insurance Council**

**BRITISH COLUMBIA** 

Home / CE Self-Tracker Instructions

**命** Main Menu

#### Payment Items (0) Logout

#### **My Continuing Education Self-Tracker**

Insurance Council's CE Self-Tracker will help you calculate how many CE credits you need to complete based on your licence class, and the number of credits you can carry forward to the next licence period. You can enter and track your completed CE through the Self-Tracker.

Inputting your CE credits into the CE Self-Tracker does not meet your recordkeeping requirements. Please ensure you maintain your full CE records for five licence periods as part of your CE recordkeeping requirements.

#### **Instructions:**

- 1. To add completed CE courses, Click "Add New" button on the following page.
- 2. Enter course information as listed, such as the Course Provider Name, Course Title, and Number of Credits.
- 3 Click Save
- 4. Course has been saved if you see a green box that indicates "Course saved successfully!".
- 5. Proceed to adding next course, or if you are finished adding courses, you can logout of the Portal.

Note: You may add, delete, or edit courses at anytime before the current licence on May 31st annually.

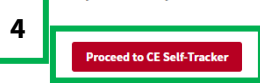

#### **Ouestions about the CE Self-Tracker?**

A step-by-step instruction manual and Frequently Asked Questions about the CE Self-Tracker can be found on our website. You can also call or email our Practice & Quality Assurance Team at 604-695-2008 or practice@insurancecouncilofbc.com

**BRITISH COLUMBIA** 

### **Step 5: Click on 'Add New'**.

#### **Insurance Council BRITISH COLUMBIA**

## **命** Main Menu

Home / Instructions / Contacts / CE Self-Tracker

#### **Continuing Education**

This CE Self-Tracker helps you track and calculate your completed CE credits. It does not meet your recordkeeping requirements. You are still required to maintain your full CE records for five licence periods. Failure to complete CE or to keep CE records can result in disciplinary action.

Payment Items (0) Logout

#### **Summary**

This is a summary of CE credits you have completed and credits outstanding based on the CE information you have entered into the portal.

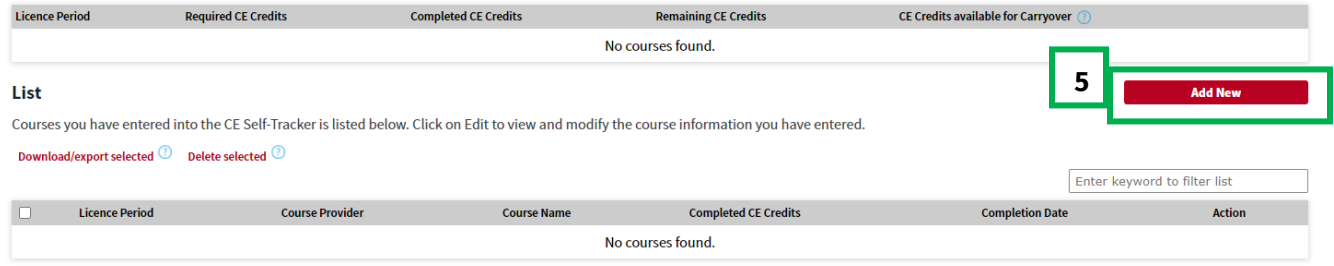

### **Step 6: Enter the course information (A-J below).**

Be sure to fill out all required fields and click Save. Use the symbol to see additional instructions or examples on each field.

#### **Insurance Council BRITISH COLUMBIA**

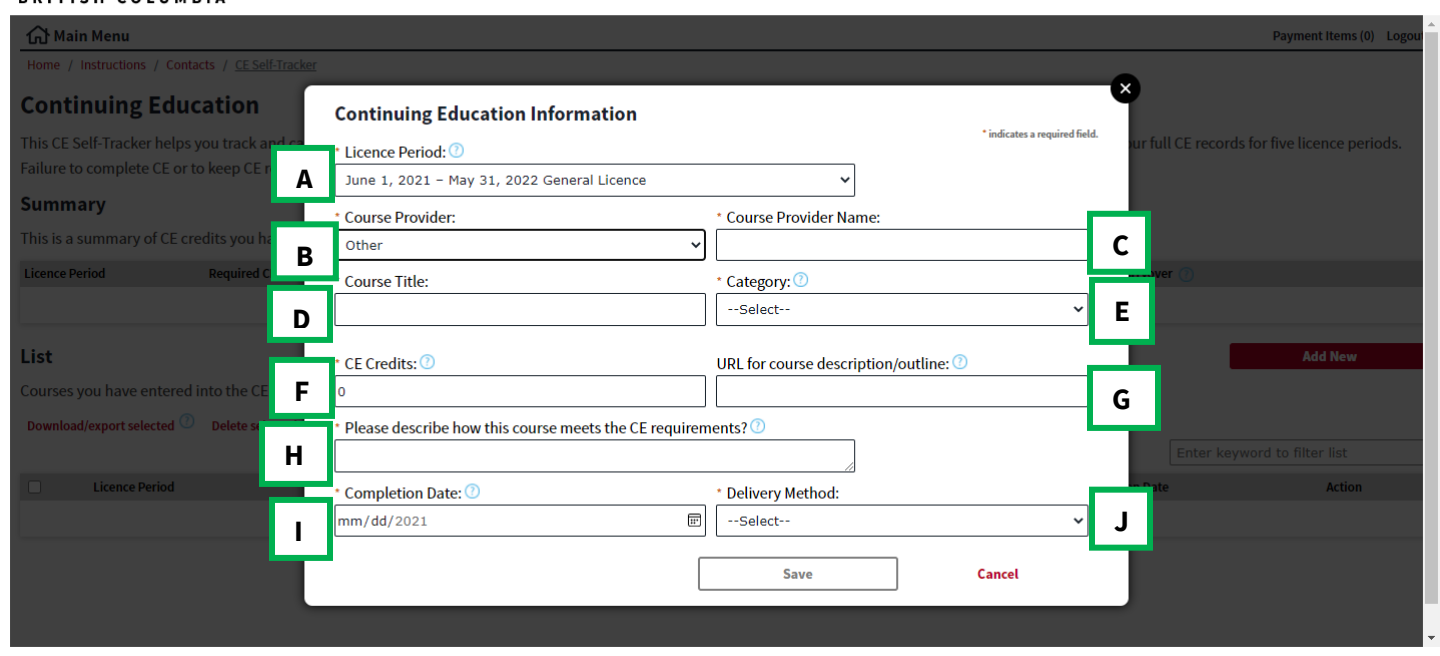

**BRITISH COLUMBIA** 

Step 7: Your course will be saved. Find the course name under 'List' to verify that it has been saved successfully.

### **Insurance Council BRITISH COLUMBIA**

#### **介 Main Menu**

Home / Instructions / Contacts / CE Self-Tracker

#### **Continuing Education**

Course 'Sample Course Title 4' saved successfully!

Payment Items (0) Logout

This CE Self Tracker helps you track and calculate your completed CE credits. It does not meet your recordkeeping requirements. You are still required to maintain your full CE records for five licence periods. Failure to complete CE or to keep CE records can result in disciplinary action.

Click here for a step-by-step instruction manual on how to use the Self-Tracker.

#### **Summary**

This is a summary of CE credits you have completed and credits outstanding based on the CE information you have entered into the Self-Tracker.

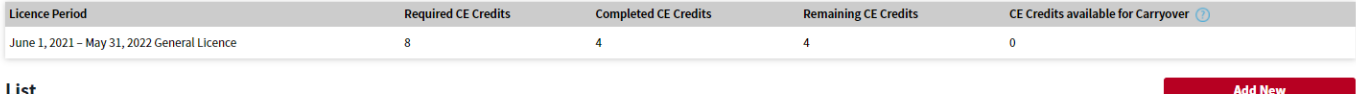

#### List

Courses you have entered into the CE Self-Tracker is listed below. Click on Edit to view and modify the course information you have entered.

Download/export selected <sup>2</sup> Delete selected <sup>2</sup>

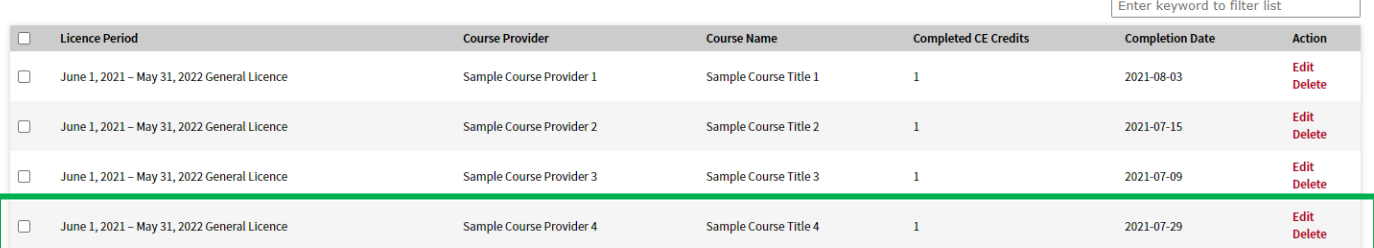

To add additional CE credits, repeat steps 1-6.

**BRITISH COLUMBIA** 

## **Editing/Deleting Entries**

You have the option to edit or delete entries at any time before the licence period ends (June 1<sup>st</sup> – May 31<sup>st</sup> annually).

## **Step 1: To Edit or Delete individual entries, click on 'Edit' or 'Delete'.**

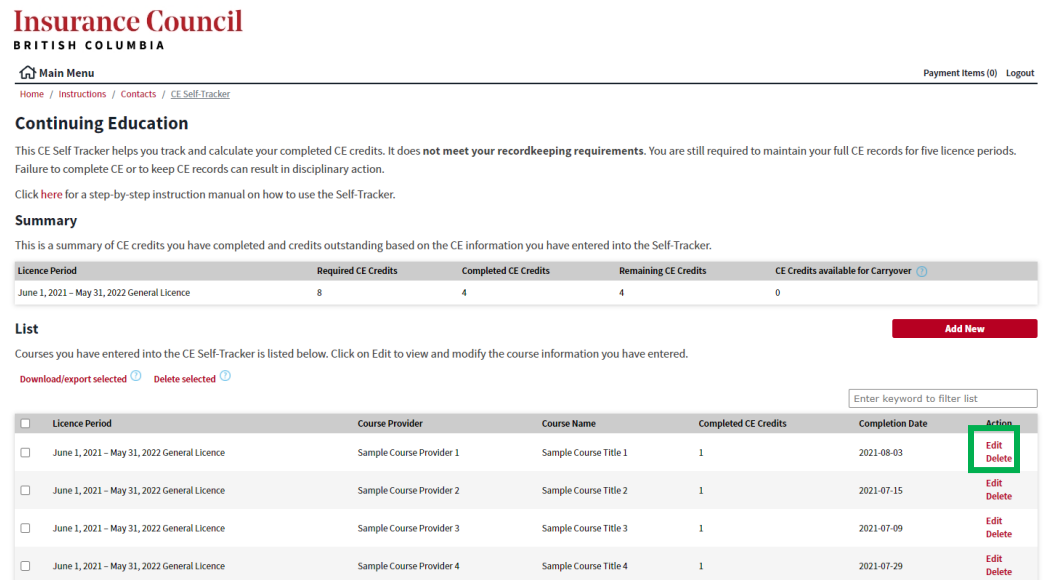

**Step 2: To delete more than one entry at once, select the entries you would like to delete and click 'Delete selected'.**

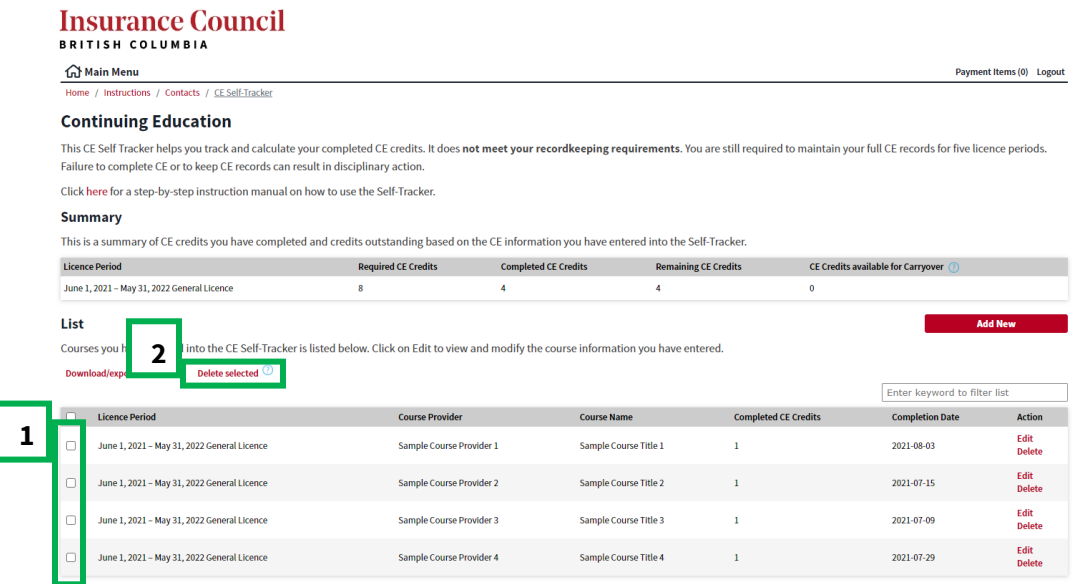

**BRITISH COLUMBIA** 

## **Exporting your CE Information**

**Step 1: Select the entries you would like to export into an Excel spreadsheet.**

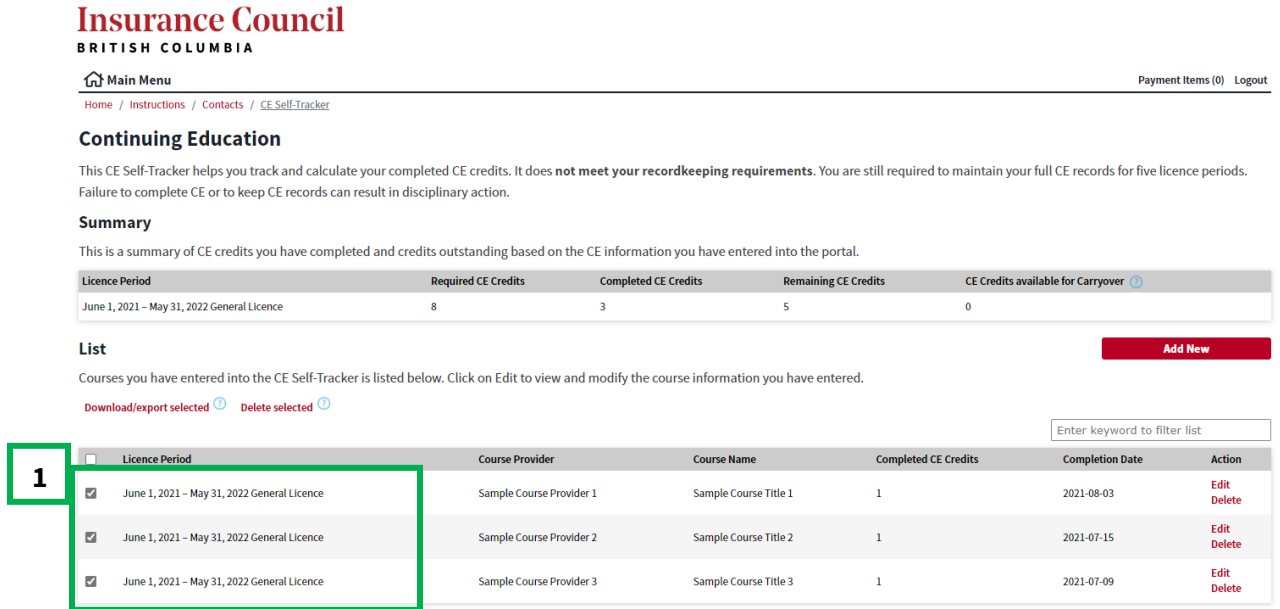

**Step 2: Click 'Download/export selected'.**

|                                                                                                    | n Main Menu                                                                                                    |                            |                             |                             |                             |                                        | Payment Items (0) Logout |
|----------------------------------------------------------------------------------------------------|----------------------------------------------------------------------------------------------------|----------------------------|-----------------------------|-----------------------------|-----------------------------|----------------------------------------|--------------------------|
|                                                                                                    | Home / Instructions / Contacts / CE Self-Tracker                                                                                                    |                            |                             |                             |                             |                                        |                          |
|                                                                                                    | <b>Continuing Education</b>                                                                                                    |                            |                             |                             |                             |                                        |                          |
|                                                                                                    | This CE Self-Tracker helps you track and calculate your completed CE credits. It does not meet your recordkeeping requirements. You are still required to maintain your full CE records for five licence periods.<br>Failure to complete CE or to keep CE records can result in disciplinary action. |                            |                             |                             |                             |                                        |                          |
|                                                                                                    | <b>Summary</b>                                                                                                    |                            |                             |                             |                             |                                        |                          |
| This is a summary of CE credits you have completed and credits outstanding based on the CE information you have entered into the portal. |                                                                                                    |                            |                             |                             |                             |                                        |                          |
| <b>Licence Period</b>                                                                                                    |                                                                                                    | <b>Required CE Credits</b> | <b>Completed CE Credits</b> | <b>Remaining CE Credits</b> |                             | CE Credits available for Carryover (?) |                          |
|                                                                                                    |                                                                                                    |                            |                             |                             |                             |                                        |                          |
|                                                                                                    | June 1, 2021 - May 31, 2022 General Licence                                                                                                    | 8                          | $\overline{\mathbf{3}}$     | 5                           | $\bf{0}$                    |                                        |                          |
|                                                                                                    | Courses you have entered into the CE Self-Tracker is listed below. Click on Edit to view and modify the course information you have entered.<br>Delete selected <sup>1</sup><br>Download/export selected                                                                                             |                            |                             |                             |                             | Enter keyword to filter list           | <b>Add New</b>           |
| List                                                                                                    | <b>Licence Period</b>                                                                                                    | <b>Course Provider</b>     |                             | <b>Course Name</b>          | <b>Completed CE Credits</b> | <b>Completion Date</b>                 | <b>Action</b>            |
| M                                                                                                    | June 1, 2021 - May 31, 2022 General Licence                                                                                                    |                            | Sample Course Provider 1    | Sample Course Title 1       | $\mathbf{1}$                | 2021-08-03                             | <b>Edit</b><br>Delete    |
| ø                                                                                                    | June 1, 2021 - May 31, 2022 General Licence                                                                                                    |                            | Sample Course Provider 2    | Sample Course Title 2       | 1                           | 2021-07-15                             | Edit<br><b>Delete</b>    |

**Step 3: Go to 'Downloads' on your computer to open the excel document.**